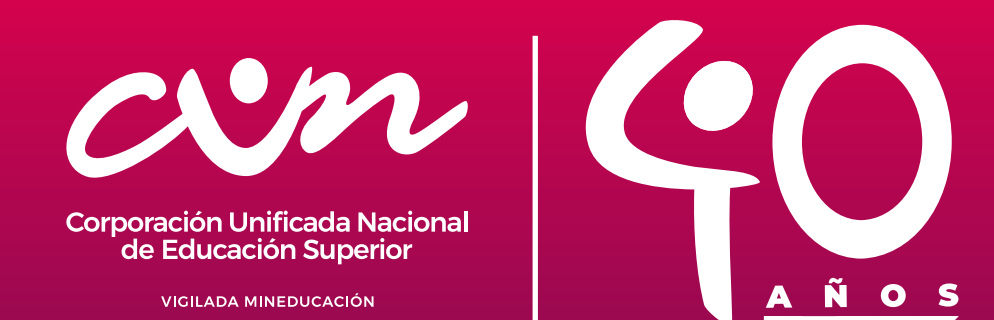

## **GUÍA ESTUDIANTIL CUN PRUEBAS SABER TyT - PRO 2024-1 Lineamientos institucionales**

#### **El Examen de Estado TyT - PRO 2024-1**

es un instrumento estandarizado para la evaluación externa de calidad de la educación superior para todos los estudiantes. Para ingresar a la plataforma **ICFES, es necesario registrarse primero en la página de la CUN para obtener el usuario y contraseña indicado.**

#### **Valores correspondientes por el ICFES para el primer periodo académico de 2024-1**

\*Los valores estipulados corresponden al valor total de la matrícula ORDINARIA del año 2024, sin descuentos por ningún concepto correspondiente al nivel seleccionado como prueba a presentar.

**Recuerda que la presentación de este examen es obligatoria ya que es un requisito de grado, por lo tanto, debes presentar una prueba por cada nivel para titularte;** un examen para el Técnico Profesional, un examen para el Tecnológico y un último examen para el Profesional. Este examen se debe presentar por intermedio de la institución, no será válido si se presenta individualmente.

## **TARIFAS ESTABLECIDA**

**Lo debes presentar si ya cursaste y aprobaste por lo menos el 75% o la totalidad de los créditos académicos**  de tu plan de estudios correspondiente al nivel de la prueba a presentar.

Para que puedas presentar tu examen **PRUEBAS TyT - PRO 2024-1 TÉCNICO, TECNÓLOGO Y PROFESIONAL**  debes realizar tu pago únicamente con el recibo expedido desde la página **PRISMA** que se descarga una vez se diligencien los formularios de **pre-inscripción** desde la misma plataforma. **EN EL CUAL SE EVIDENCIA EL NOMBRE DEL PROGRAMA.** 

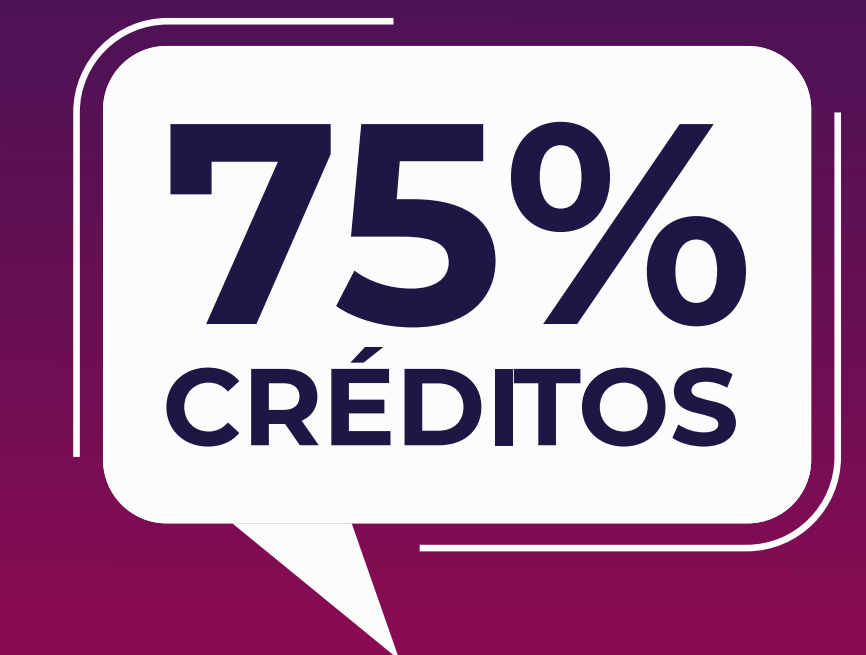

#### **Valores correspondientes para carreras Técnicas, Tecnológicas y Profesional.**

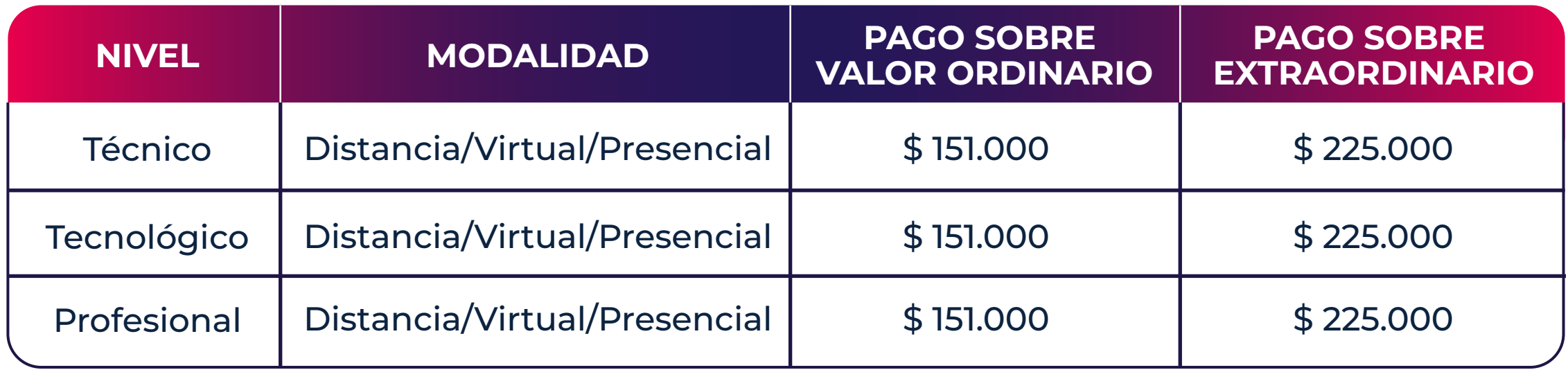

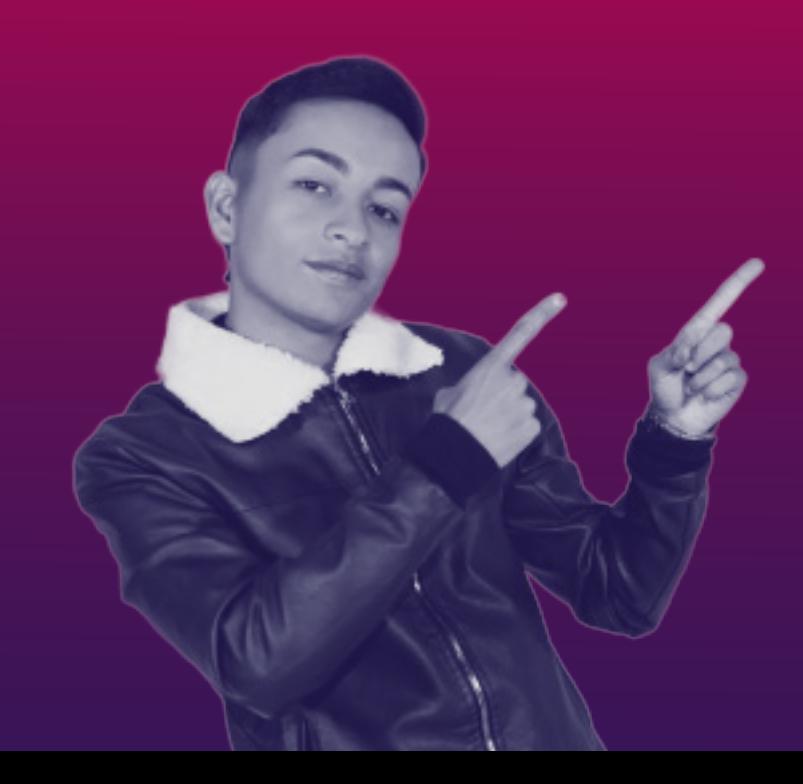

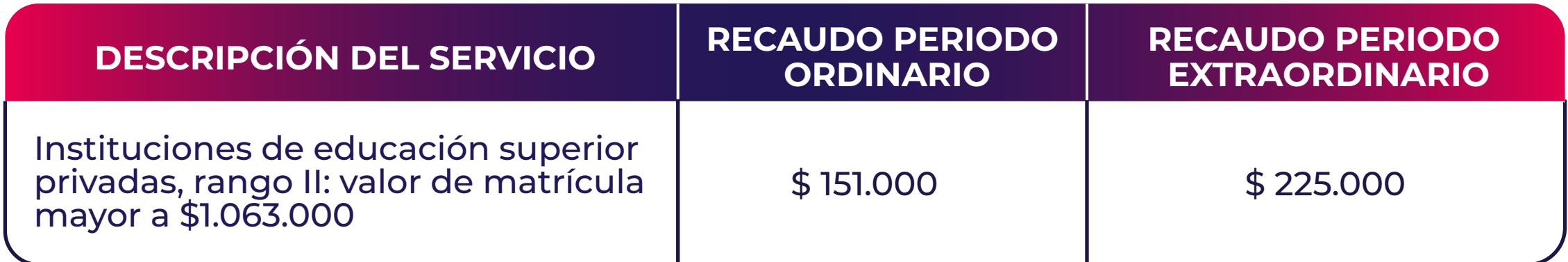

# **POR EL ICFES PRUEBAS TyT - PRO 2024-1**

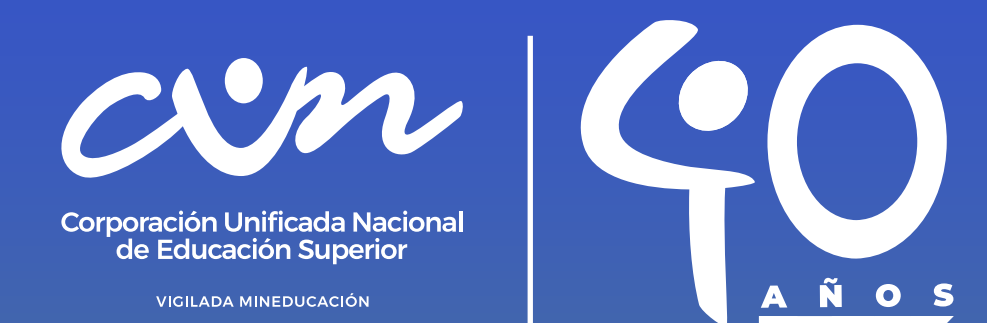

**PASOS A SEGUIR PARA ASEGURAR EL PROCESO EXITOSO A LAS PRUEBAS TyT - PRO 2024-1**

**La presentación de este examen ES OBLIGATORIA ya que es un requisito de grado. Recuerda que para ingresar a la plataforma ICFES, primero debes registrarte en la página de CUN para obtener el usuario y contraseña correspondiente.** 

> A través de la página web www.cun.edu.co, soy Cunista en la parte superior derecha, estudiantes y **PRUEBAS SABER TyT - PRO 2024-1**. Digita en el aplicativo de consulta tu número de documento y verifica si te encuentras apto para presentar las pruebas. En dado caso de que presentes alguna novedad, deberás dar clic en el link "Validación" **PRUEBAS TYT (TÉCNICO, TECNÓLOGO) Y SABER PRO (PROFESIONAL)** y realizar la pre inscripción.

> Una vez realizada tu solicitud de pre-inscripción a las **PRUEBAS TYT (TÉCNICO, TECNÓLOGO) Y SABER PRO (PROFESIONAL).** Te llegará un correo de verificación. Aquí podrás ver el formulario de pre-inscripción con la información registrada la cual podrás descargar en tu PC o imprimirla. Si ves algún error en los datos, debes reportar la novedad de inmediato a través del formulario de corrección de datos**.**

**RECUERDA SOLICITAR LA CORRECCIÓN DE DATOS ANTES QUE GENEREN TU RECIBO DE PAGO, YA QUE ESTO GENERARÁ REPROCESO Y PUEDE AFECTAR DIRECTAMENTE TU SOLICITUD POR EL LÍMITE DE TIEMPO ESTABLECIDO EN EL CALENDARIO, EN CASO DE NO REPORTAR MODIFICACIONES LA INSTITUCIÓN NO SE HACE RESPONSABLE DE DATOS ERRADOS. \*ESTE DOCUMENTO NO TIENE NINGUNA VALIDEZ PARA EL ICFES.**

**RECUERDA REALIZAR TU PRE INSCRIPCIÓN DENTRO DE LAS FECHAS ESTABLECIDAS EN EL CALENDARIO.**

## **PASO 1**

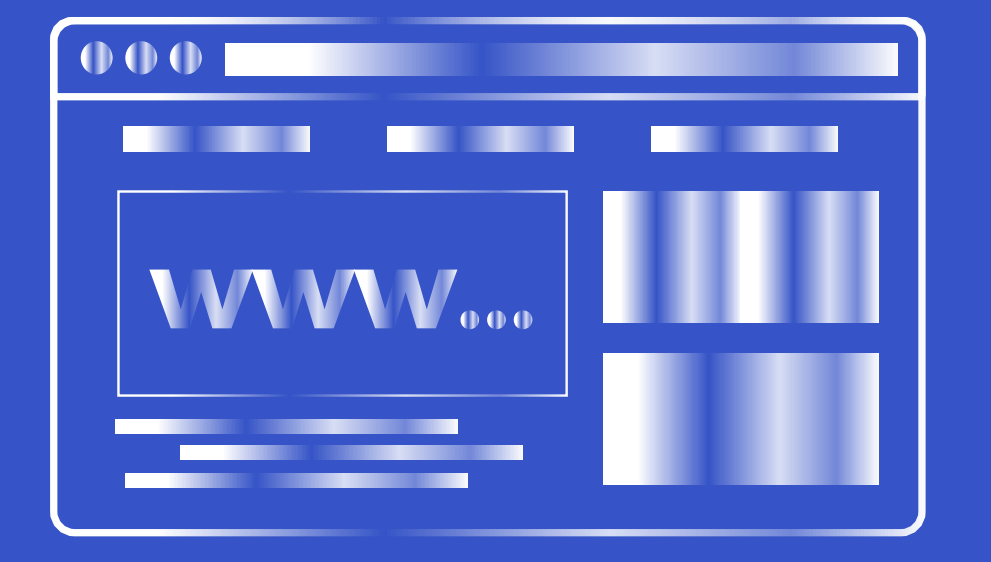

Una vez realices tu solicitud de pre-inscripción a las **"PRUEBAS TyT - PRO 2024-1"** y hayas descargado la constancia (Paso 1 y 2), debes verificar el link de "Consulta tu Usuario y Contraseña en las fechas establecidas de emisión de credenciales" en la página de la CUN www.cun.edu.co, y proceder a ingresar a la página de prisma www.icfesinteractivo.gov.co "PRISMA" para el registro de tu información personal, presentación de la encuesta y posteriormente validar la asignación de tu citación. Recuerda que para ingresar a la plataforma ICFES, primero debes registrarte en la página de la CUN para obtener el usuario y contraseña correspondiente.

**RECUERDA QUE DEBES SELECCIONAR EL LUGAR DONDE DEBES PRESENTAR EL EXAMEN. Esta información la encuentras en la pestaña "Información de citación" Debes diligenciar la encuesta y consultar la citación a las pruebas directamente en la plataforma ICFES, en www.icfesinteractivo.-gov.co, por lo tanto, tú serás el único responsable del diligenciamiento de la encuesta, pago del examen y la consulta de tu citación.**

### **PASO 3**

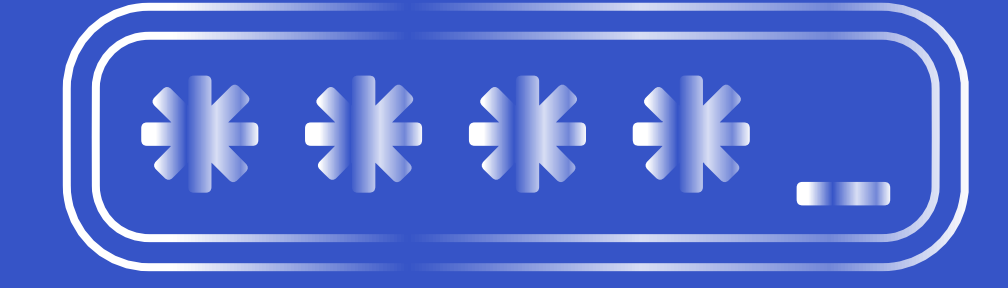

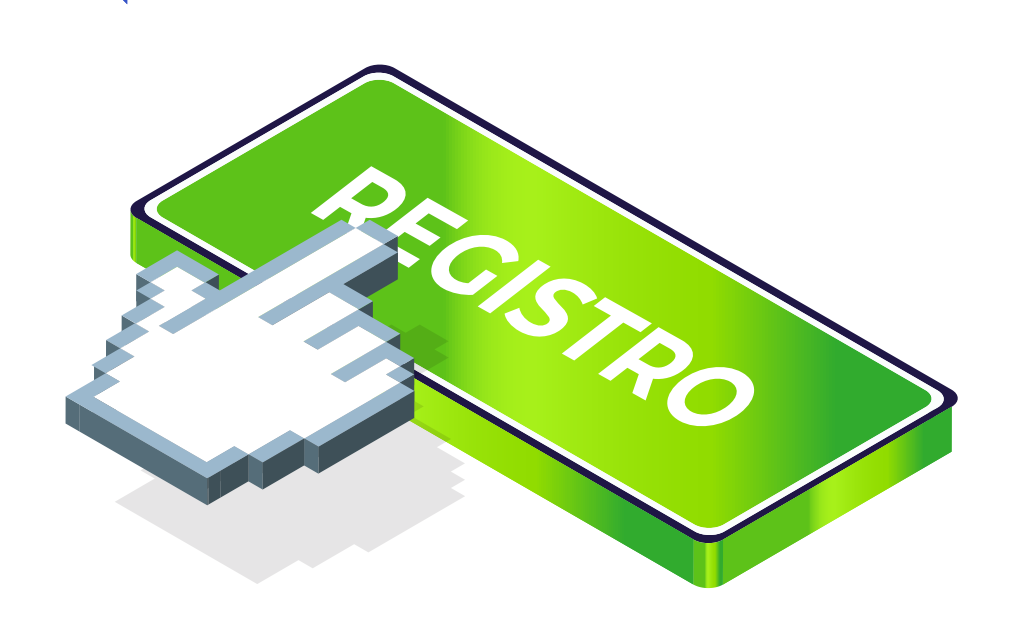

Una vez hayas diligenciado la encuesta de pre-inscripción ante el **ICFES** con tu usuario y contraseña, podrás descargar el recibo de pago de las pruebas desde la misma plataforma dentro de las fechas calendario, allí descargas la orden de pago, tener presente que **el paso de pre-inscripción y pago es responsabilidad del estudiante.**

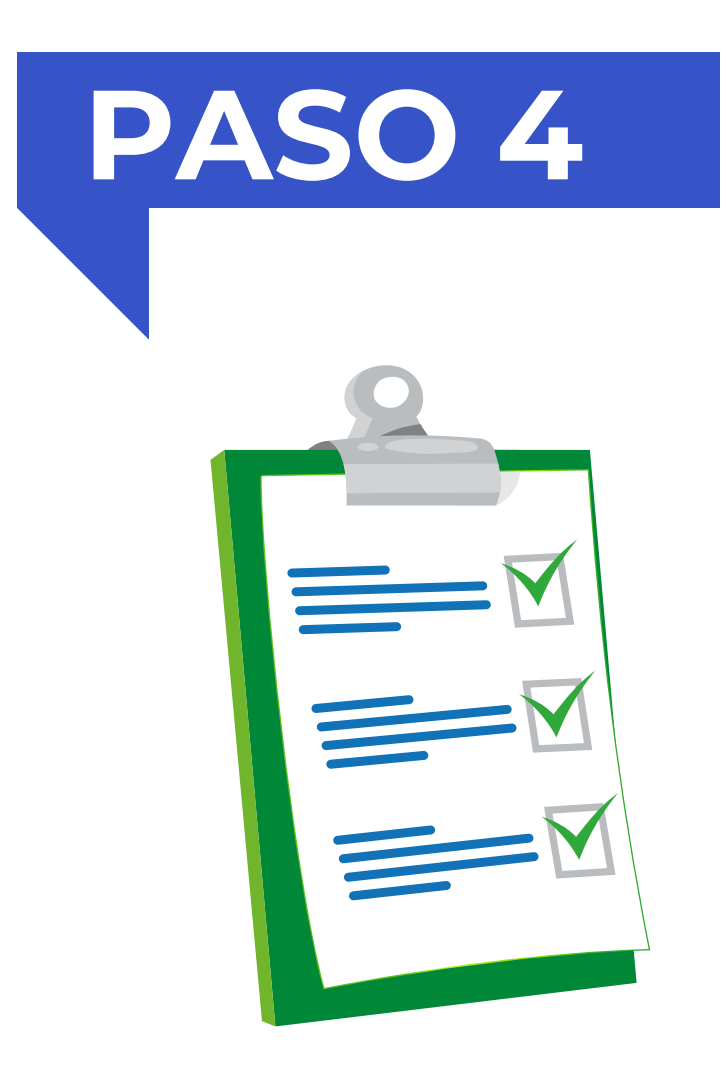

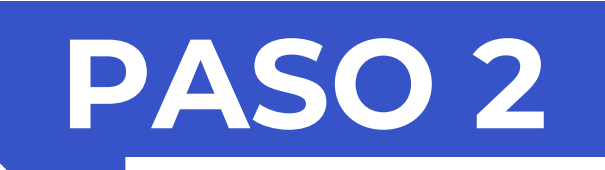